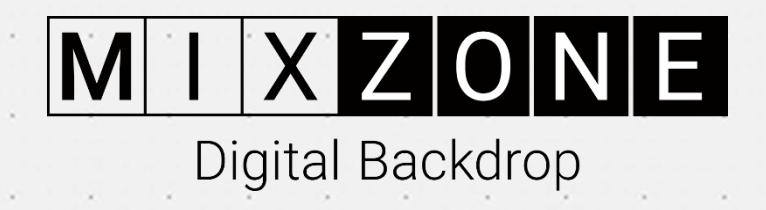

# GUIDA RAPIDA

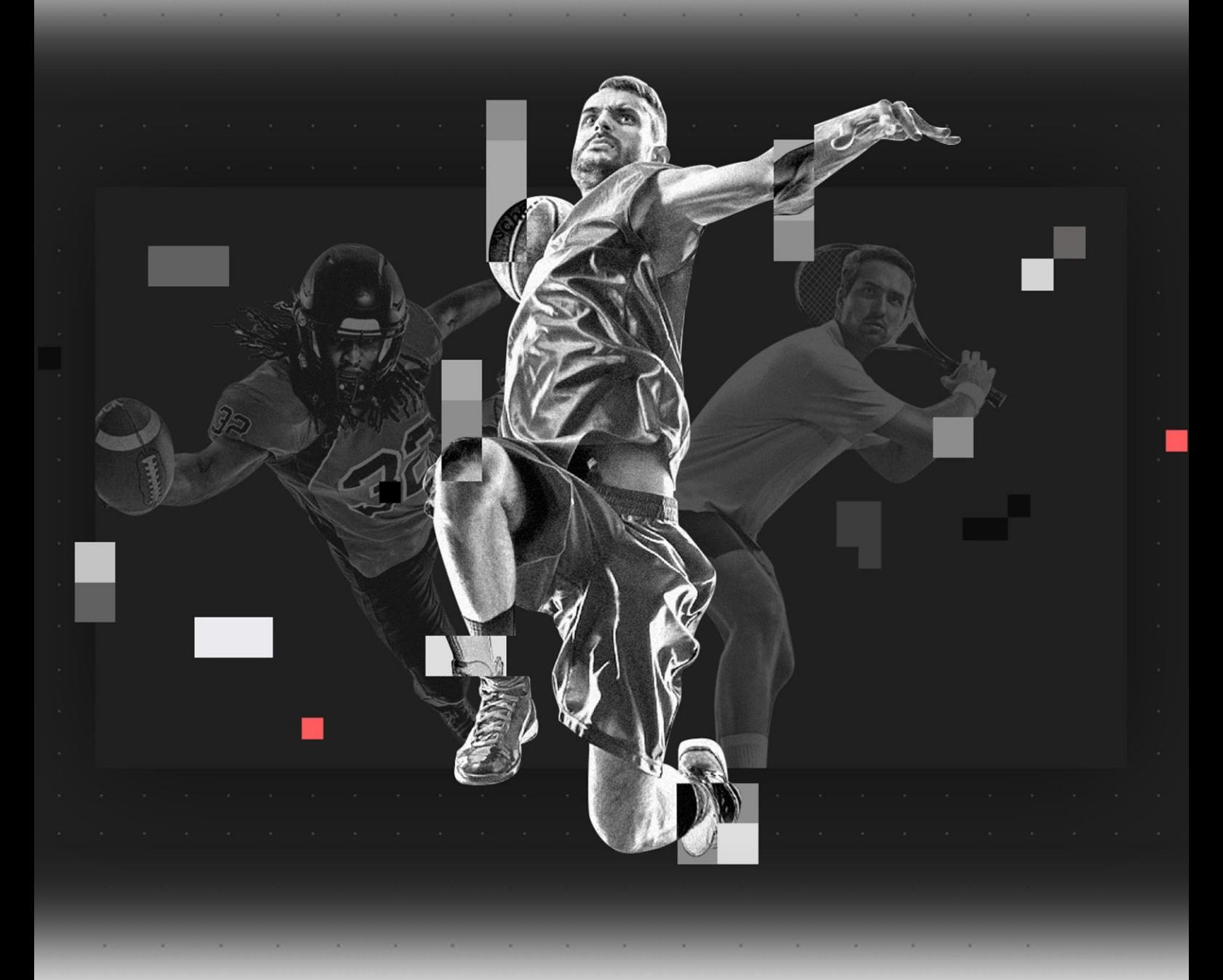

Revisione 2.0, marzo 2022

### Capitolo 2: Come iniziare

×.

ı.

i.

1) Andare al nostro sito web Mixzone.TV (immagine 1.0)

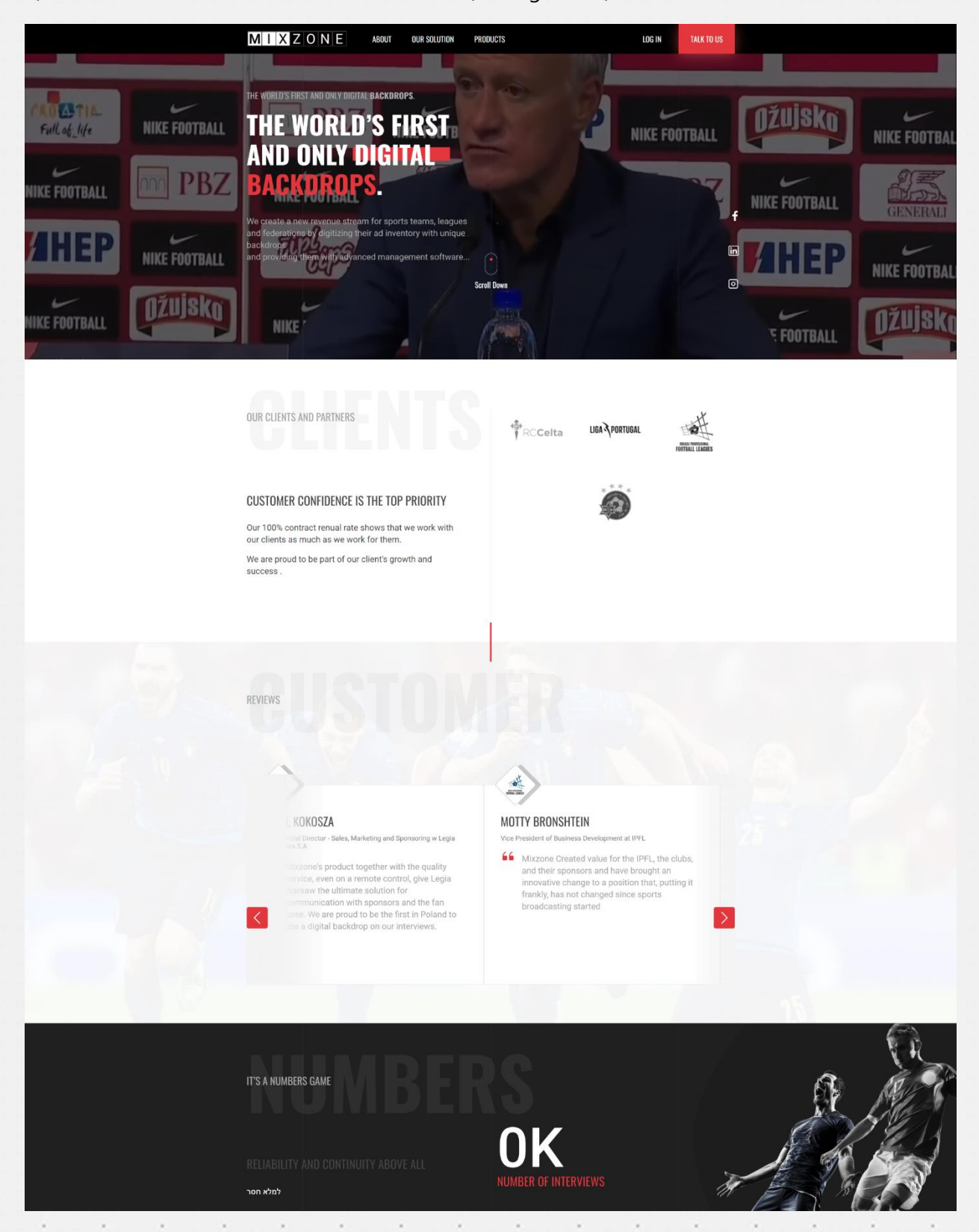

×

Ŷ.

ł.

×,

i.

 $\lambda$ 

×

×

×

k.

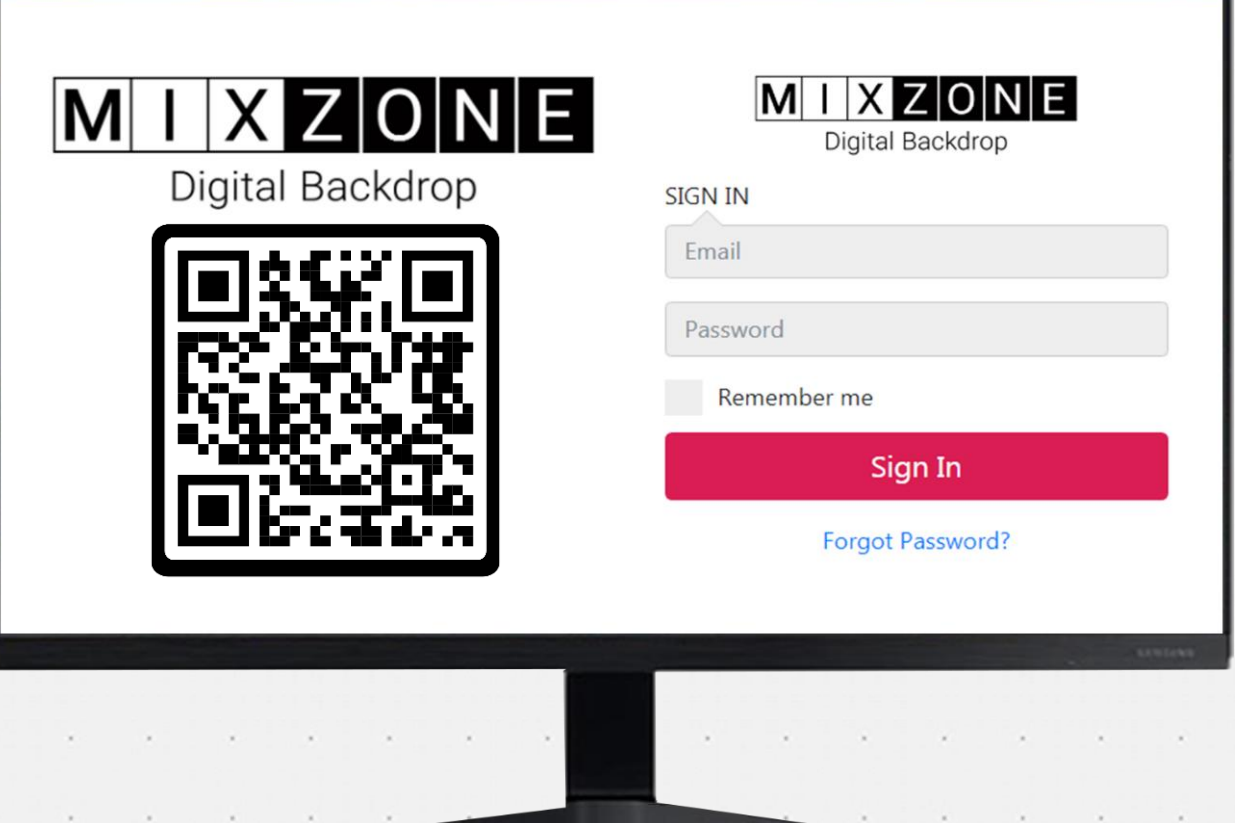

Immagine 1.1

 $\lambda$ 

 $\lambda$ 

#### **Descrizione**:

Questo è il sito web dal quale si accede al proprio account Digital Signage mixzone.

 $\lambda$ 

×

 $\lambda$ 

Una volta effettuato login, si avrà pieno accesso e si potranno modificare, aggiornare e gestire i contenuti.

Vedere "Immagine 1.0" per un chiarimento visivo. Dopo aver effettuato l'accesso, apparirà una pagina con una barra superiore grigia che contiene il logo di Mixzone in alto a sinistra e le seguenti schede: "Creazioni", "Playlist" e "Schermi" (immagine 2.0).

## Capitolo 3: Impostazione della vostra playlist

#### **Passo 1: Caricare un video da un disco locale (Utilizzando la scheda Creazioni**)

La nostra piattaforma contiene 3 schermate principali per caricare i contenuti creativi, creare nuove playlist e organizzare le schermate della cornice. (Immagine 2.0).

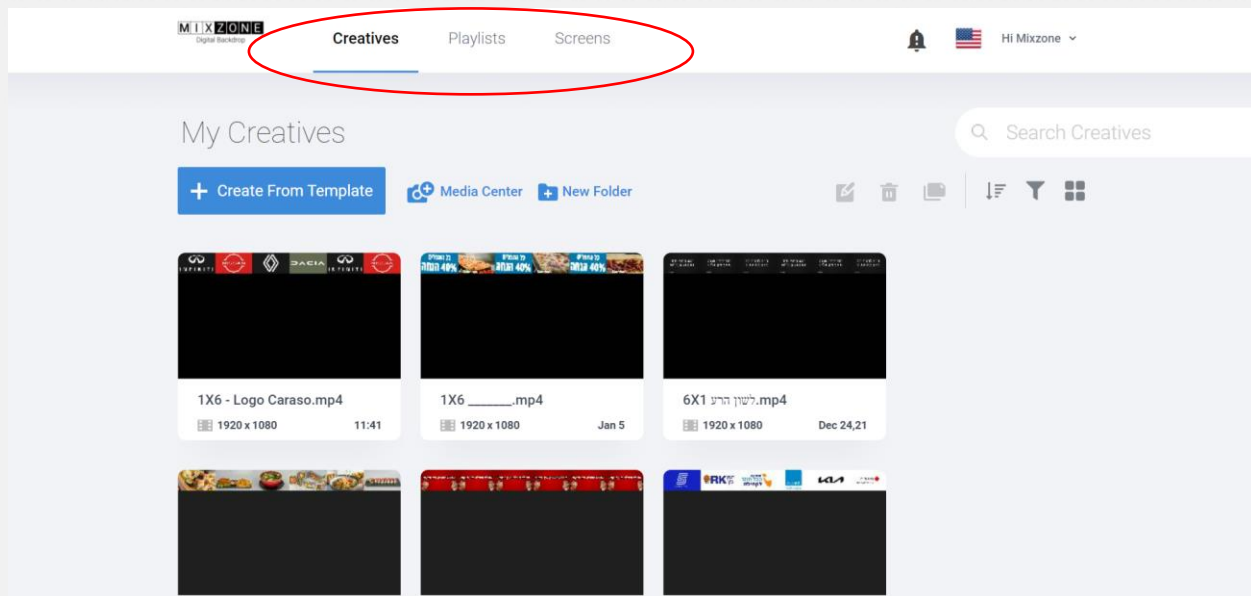

×,

Immagine 2.0

i,

i.

 $\lambda$ 

à.

ä

l,

×,

i,

i,

#### **Pagina Creazioni:**

Qui è possibile caricare o creare i propri contenuti. Questa pagina consente di caricare e organizzare i video con cui si desidera lavorare.

Fare clic sul pulsante Aggiungi (+) per aprire il centro multimediale (immagine 2.1)

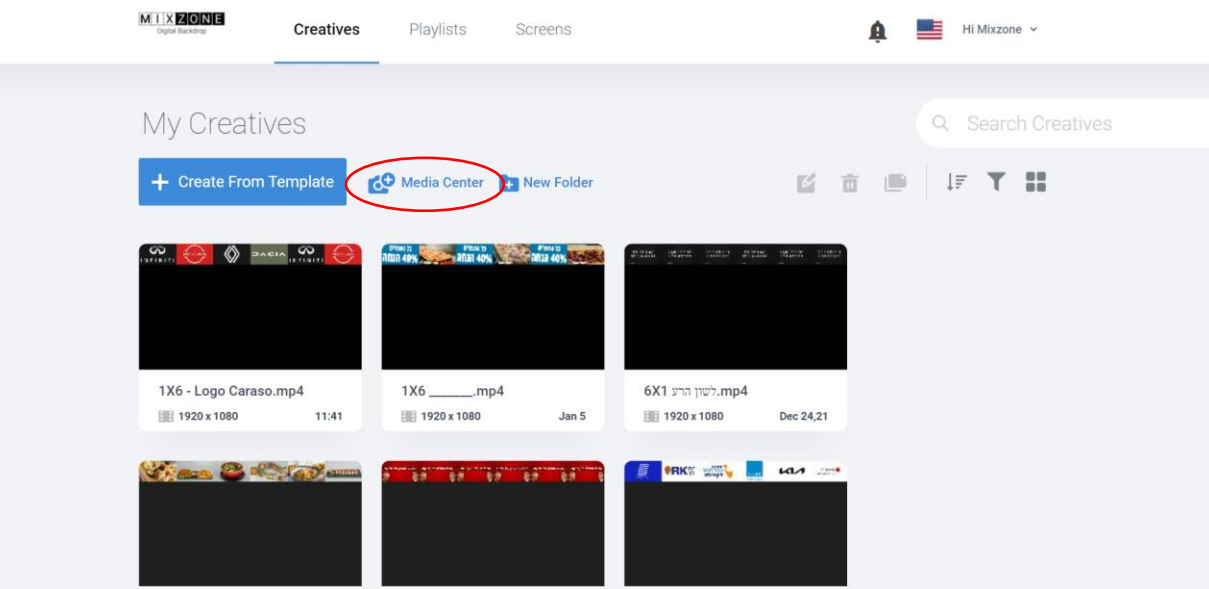

#### Immagine 2.1

 $\lambda$ 

y,

Per caricare i media, fare clic sul pulsante "Carica media" (immagine 2.2).

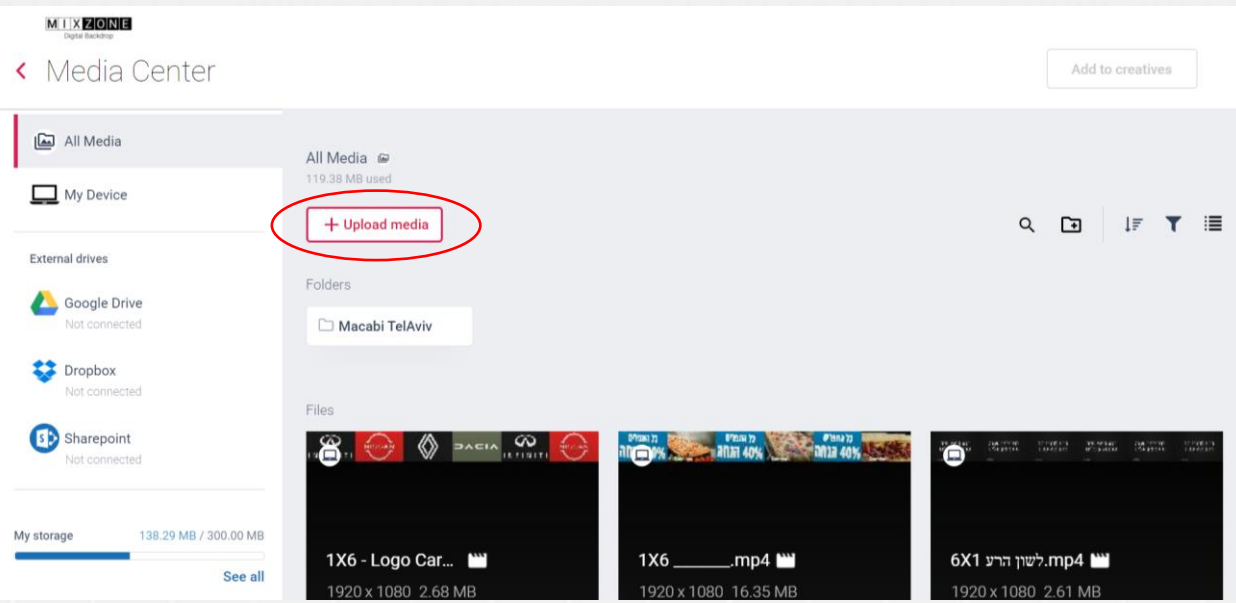

#### Immagine 2.2

Per prima cosa, scegliete la fonte dei media che volete caricare (immagine 2.3), quindi scegliete i video che volete caricare (immagine 2.4).

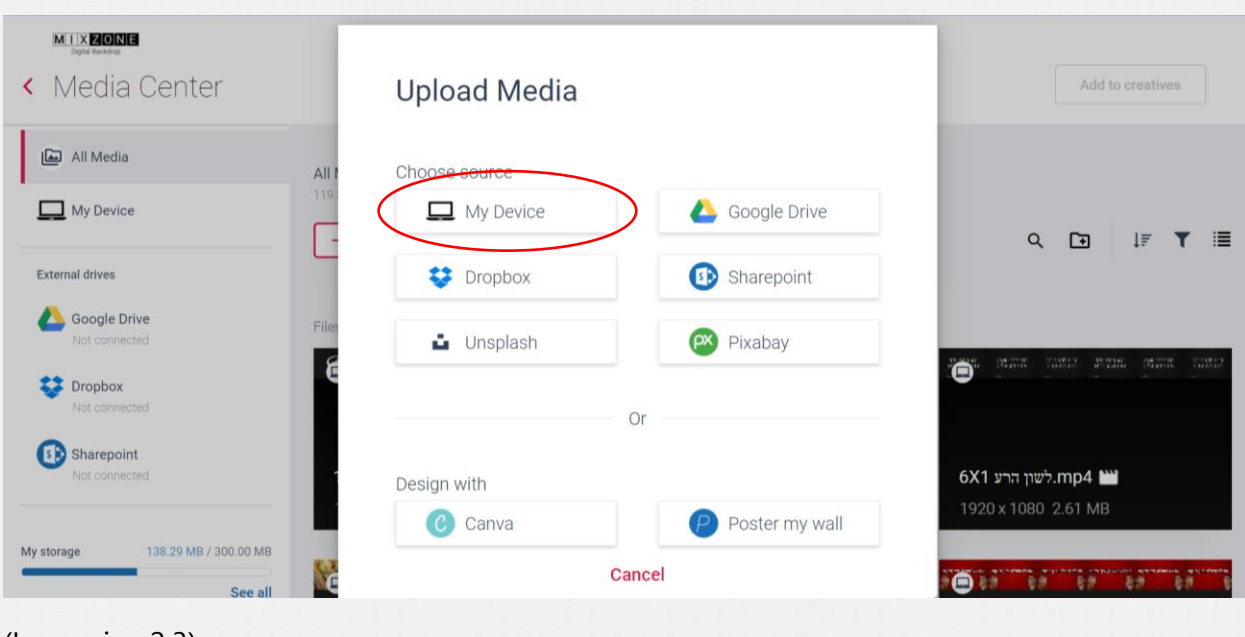

(Immagine 2.3)

 $\lambda$ 

 $\lambda$ 

 $\lambda$ 

 $\epsilon$ 

š

×

ä,

 $\lambda$ 

 $\lambda$ 

 $\lambda$ 

×

 $\bar{\nu}$ 

 $\lambda$ 

 $\lambda$ 

×

 $\lambda$ 

×

×

i,

i,

×

×

i,

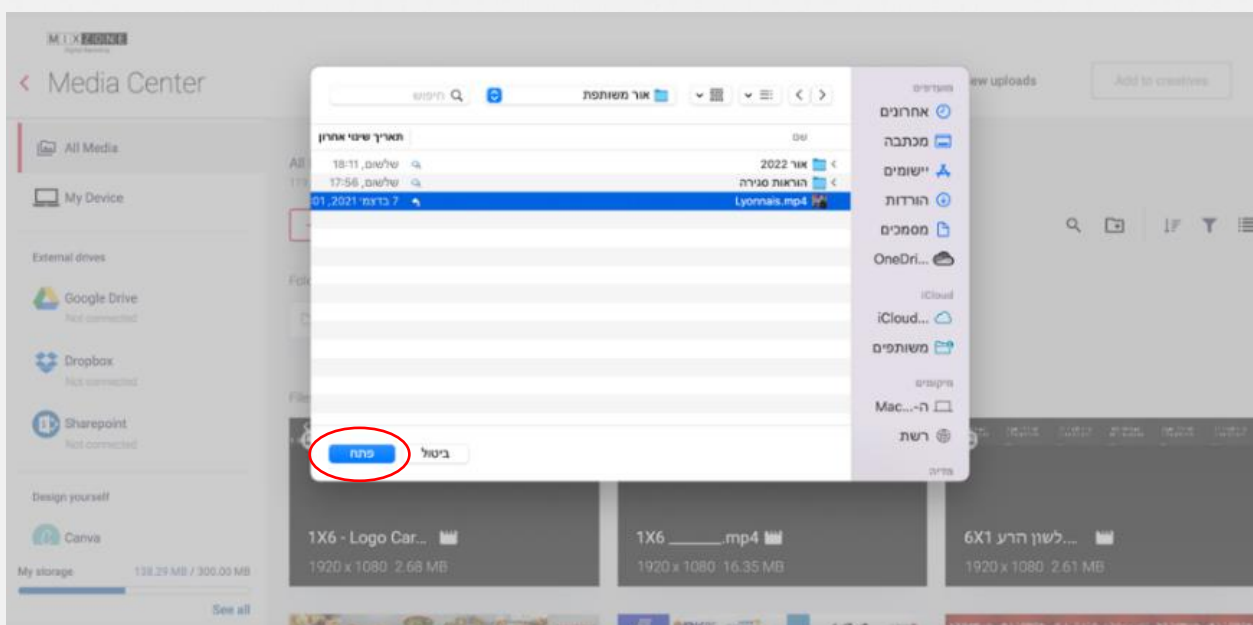

(Immagine 2.4)

Una volta caricati tutti i video nel proprio elenco, è necessario spostarli nello studio "Creazioni". Per farlo, è sufficiente selezionarli e poi fare clic sul pulsante "Aggiungi alle creazioni" (immagine 2.5) $\sim$  $\sim$  $\sim$  $\sim$ 

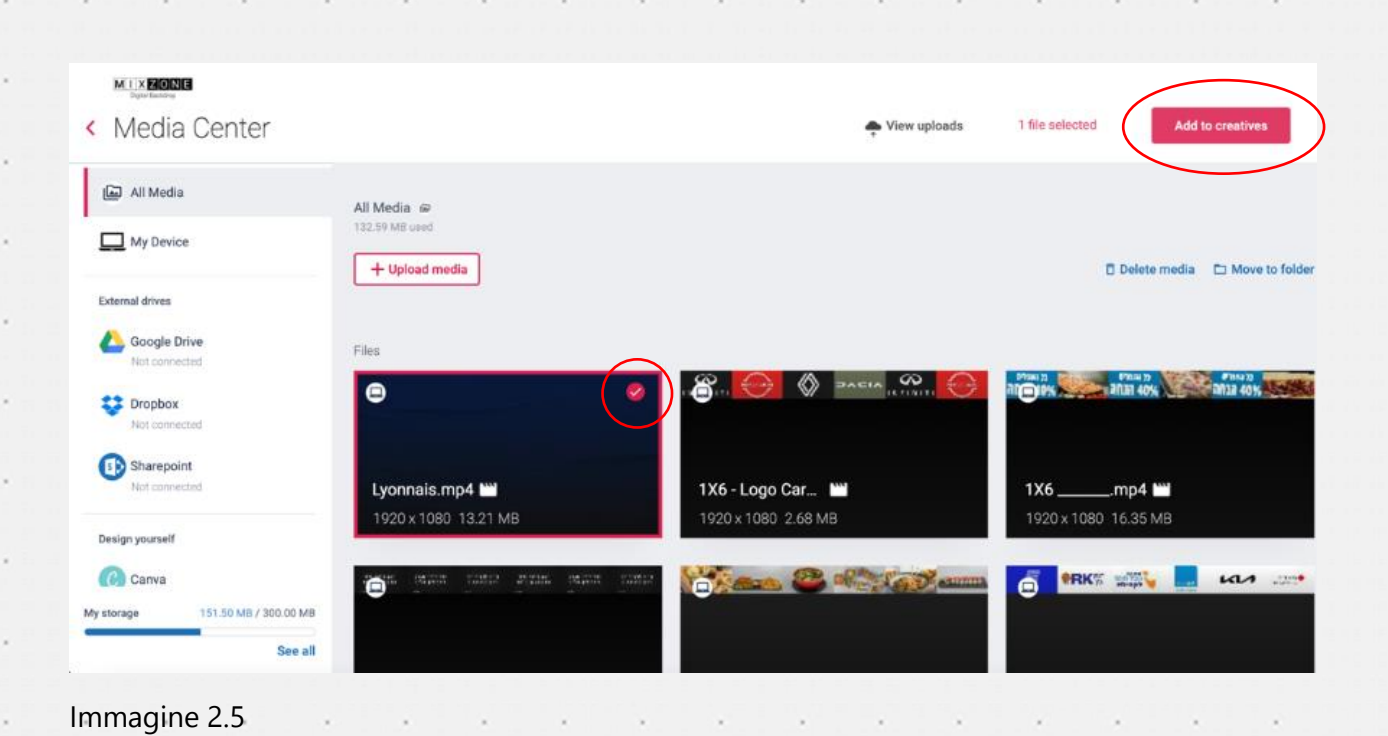

Prima di passare alla fase successiva, assicuratevi che tutti i contenuti siano stati caricati correttamente. Tutti i video appariranno ora nella pagina "creazioni" (immagine 2.6).

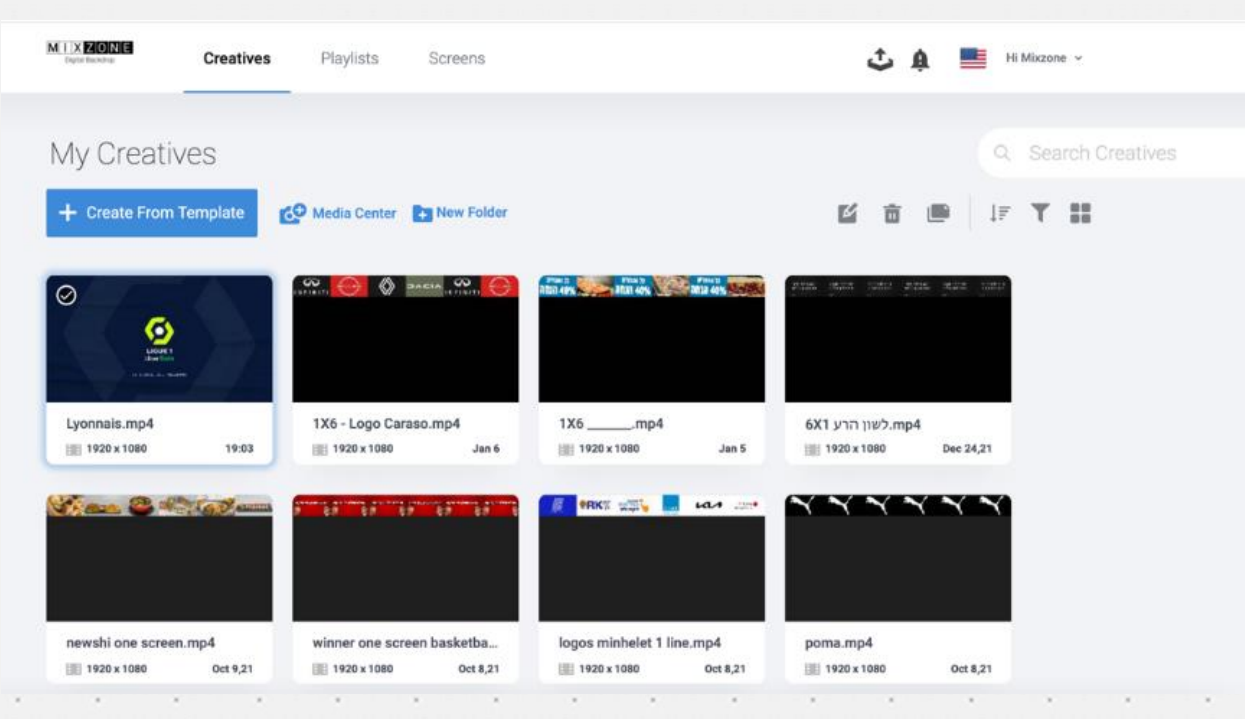

#### Immagine 2.6

ı.

#### **Passo 2: Creare una playlist**

Per avviare e preparare le playlist, accedere allo studio Playlist.

In questa pagina è possibile impostare l'ordine di riproduzione delle creazioni e programmarne la riproduzione in giorni e orari specifici. È inoltre possibile impostare date di scadenza. La pagina

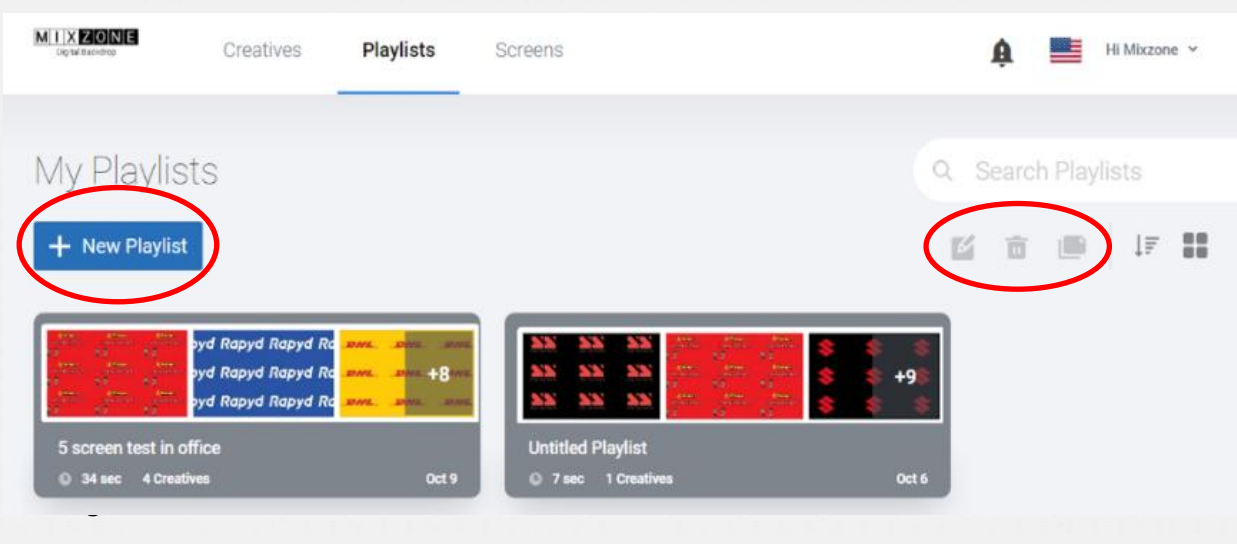

#### "PLAYLIST" presenta quattro caratteristiche principali: (immagine 3.0).

**Duplica**: Questa funzione consente di creare una copia di una playlist esistente.

**Modifica**: Questa funzione consente di modificare la playlist selezionando prima una playlist e poi facendo clic su "Modifica"

**Elimina**: Questa funzione consente di selezionare ed eliminare una playlist.

**Aggiungi playlist**: Questa funzione consente di aggiungere una playlist facendo prima clic sul pulsante "**Nuova playlist**", quindi aggiungendo un nuovo nome alla playlist (nome della schermata) e una descrizione. (Vedi immagine 3.1)

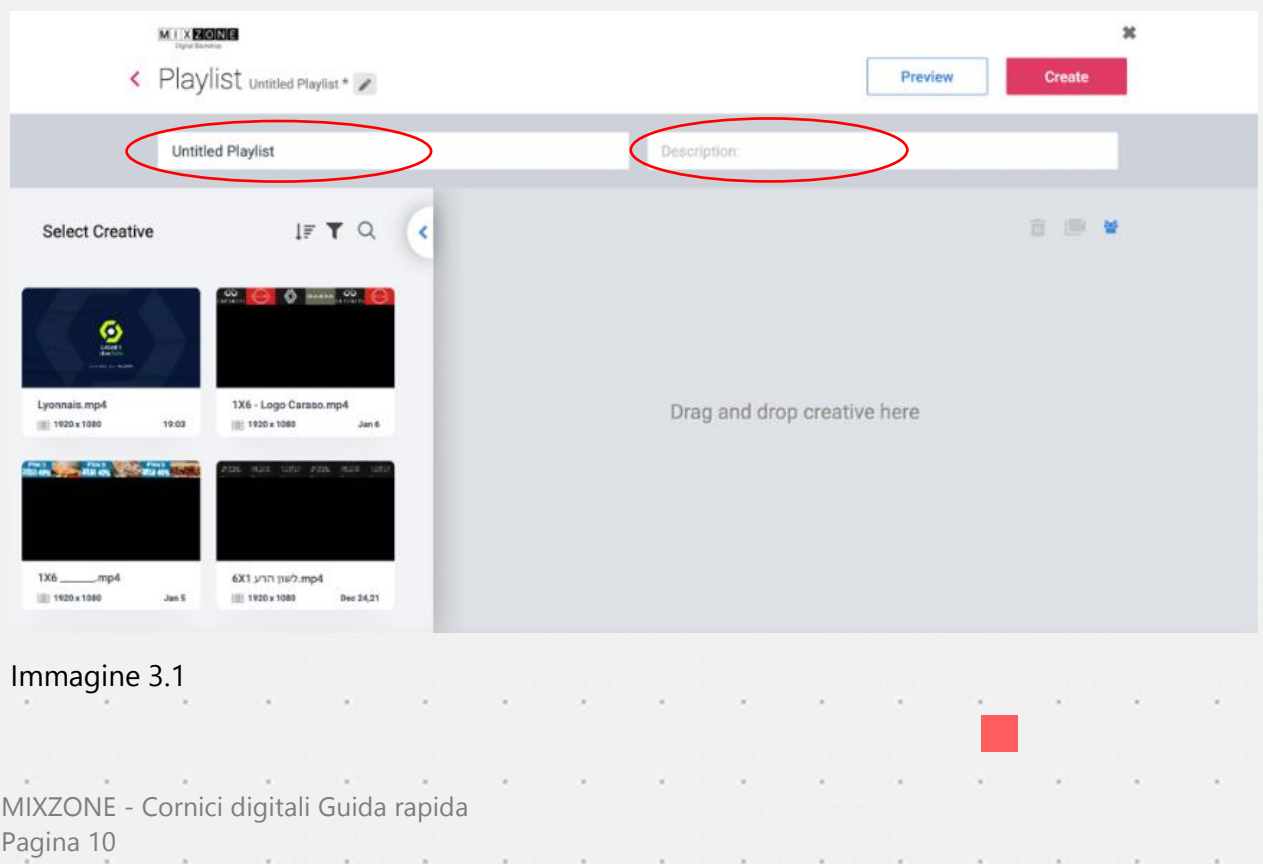

È possibile aggiungere i propri video alla playlist facendo clic sul simbolo + al centro di ogni video. (Immagine 3.2)

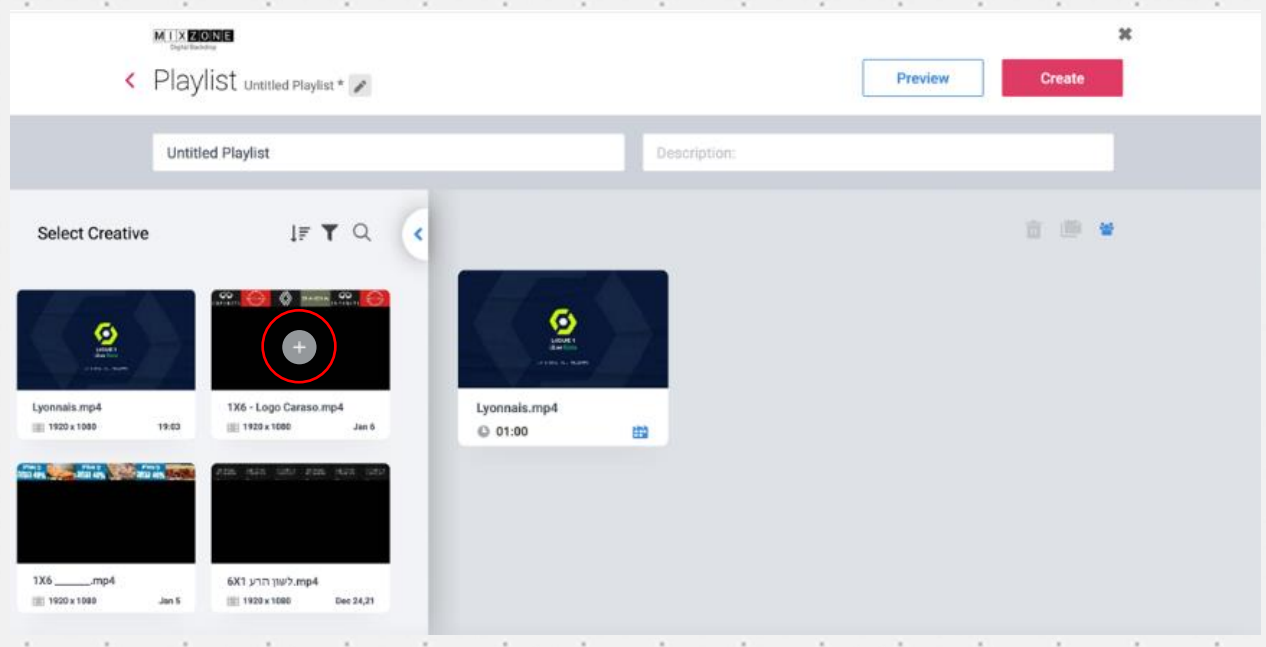

#### Immagine 3.2

i,

×

×

Dopo aver aggiunto i video alla playlist, è possibile esplorare altre opzioni (immagine 3.3)

- È possibile eliminare un video dalla playlist.
- Si può programmare la riproduzione di una specifica creazione facendo clic sull'icona del calendario.
- È possibile modificare l'ordine delle creazioni facendo clic su di esse e trascinandole per riordinarle.
- Inoltre, si può programmare la durata della riproduzione di ciascuna creazione facendo clic sull'icona dell'orologio in basso a sinistra. Questa funzione controlla la durata (in secondi) di ogni creazione della playlist. Si consiglia di impostare 6 secondi per video.

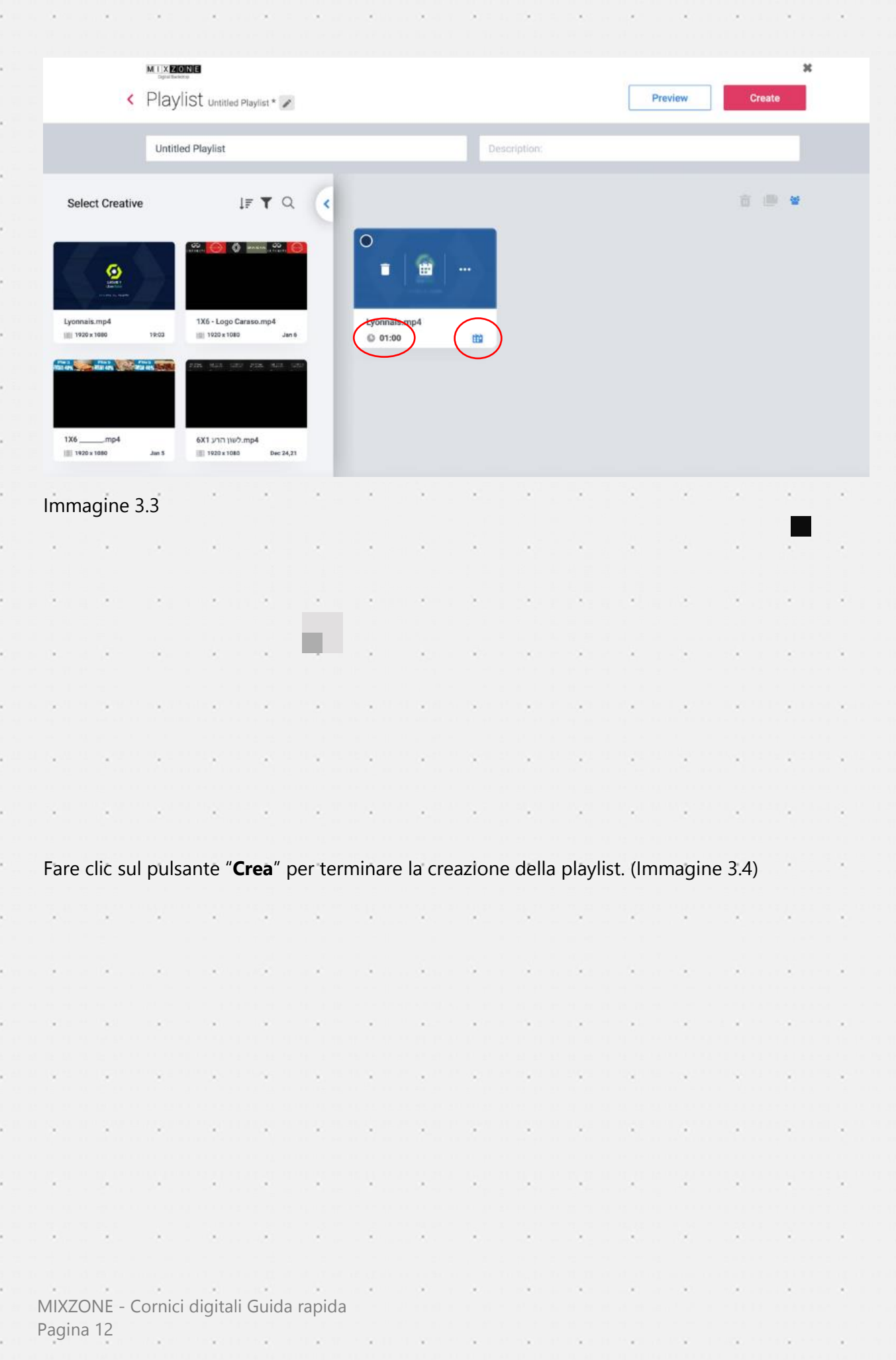

 $\sim$  10  $\mu$ 

 $\sim$   $\sim$ 

 $\mathbf{x}$ 

 $\mathcal{A}$  . The set of  $\mathcal{A}$ 

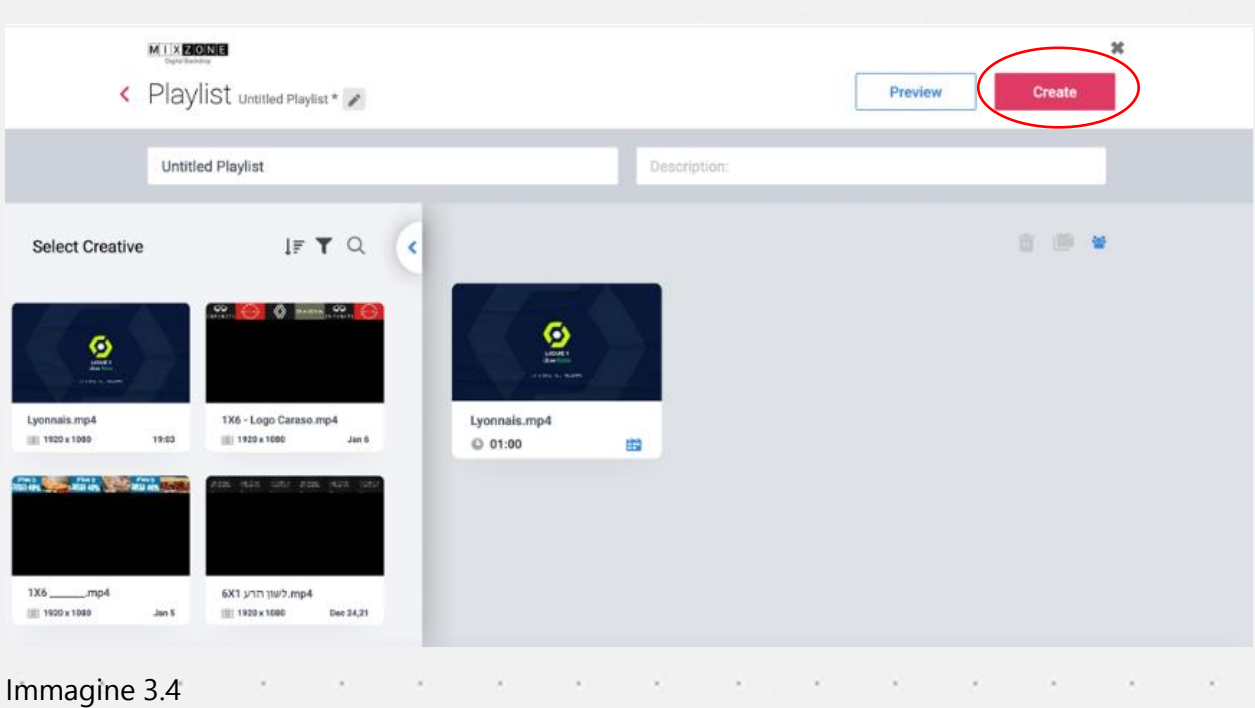

#### **Passo 3: Invio di una playlist allo schermo**

×

 $\epsilon$ 

à.

×

ó,

i,

×

i,

×

i,

i,

È possibile inviare il contenuto della playlist allo schermo. La pagina "Schermi" mostra gli schermi disponibili. (Immagine 4.0). ÷. ×. i.

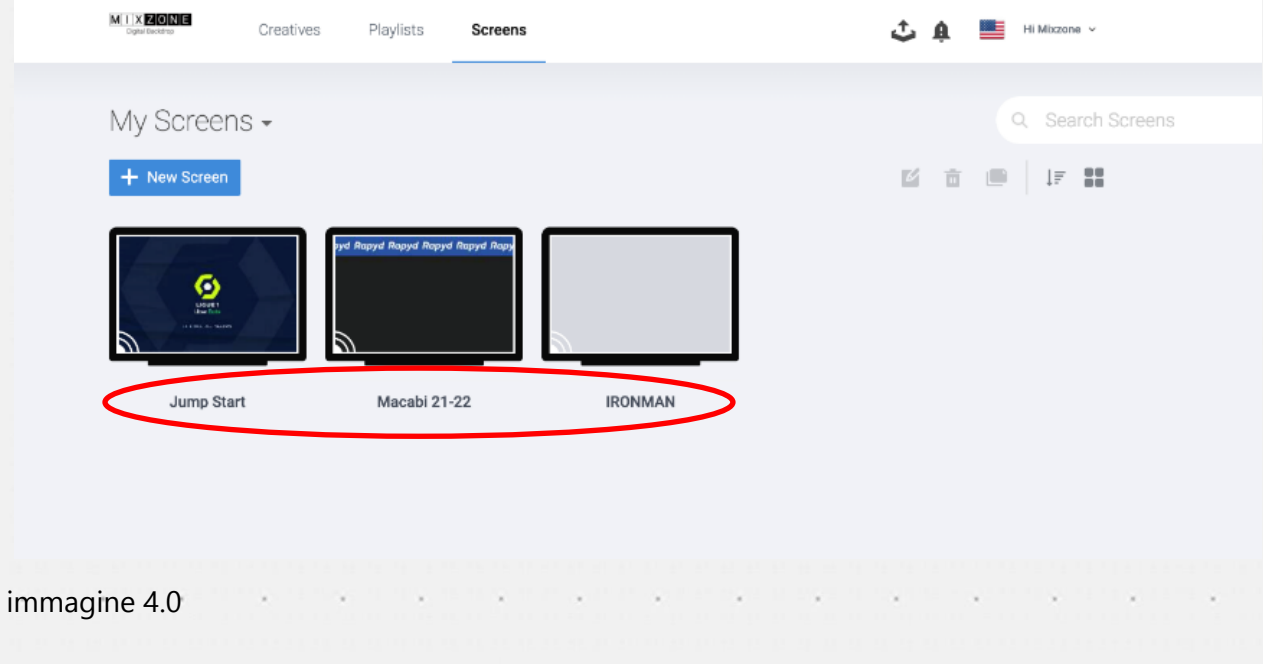

Per iniziare, fare doppio clic sullo schermo desiderato (Immagine 4.1). In alternativa, è possibile fare clic sull'icona della **Matita**)

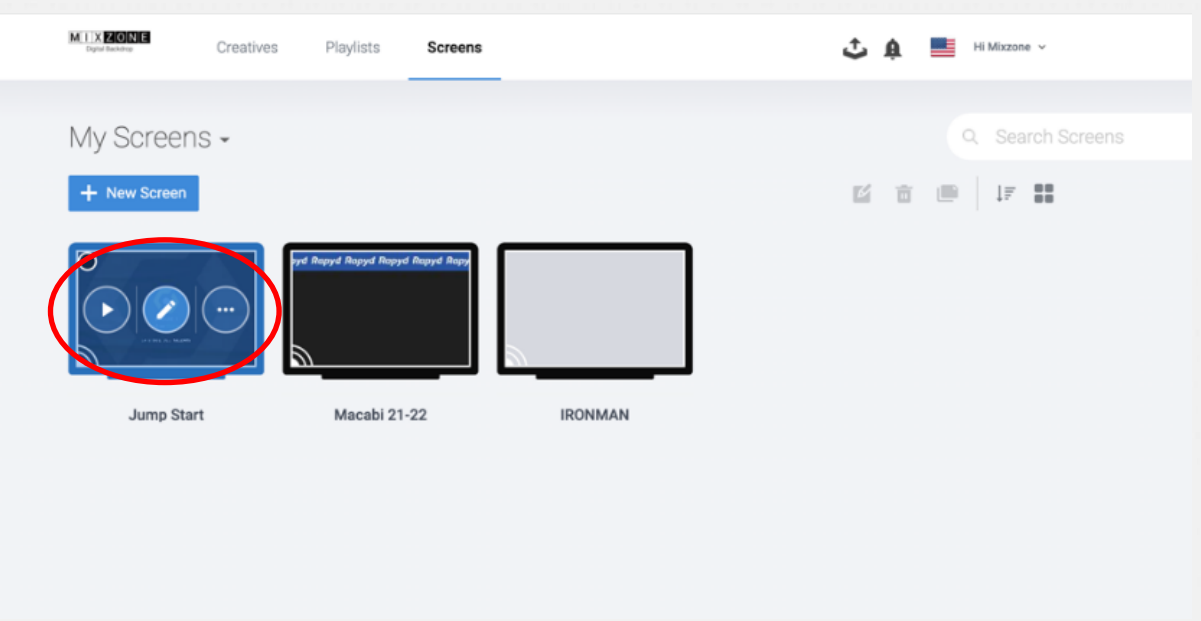

Immagine 4.1

i,

i,

2) Si aprirà una nuova finestra con le playlist sulla sinistra.

3) Trascinare e rilasciare la playlist nel riquadro grigio o fare clic sul segno +. (Immagine 4.2).

**a.** Per modificare l'ordine delle playlist (una schermata può avere più playlist), selezionarle e trascinarle per riordinarle.

**b.** Per programmare la riproduzione di una playlist specifica, fare clic sull'icona del calendario.

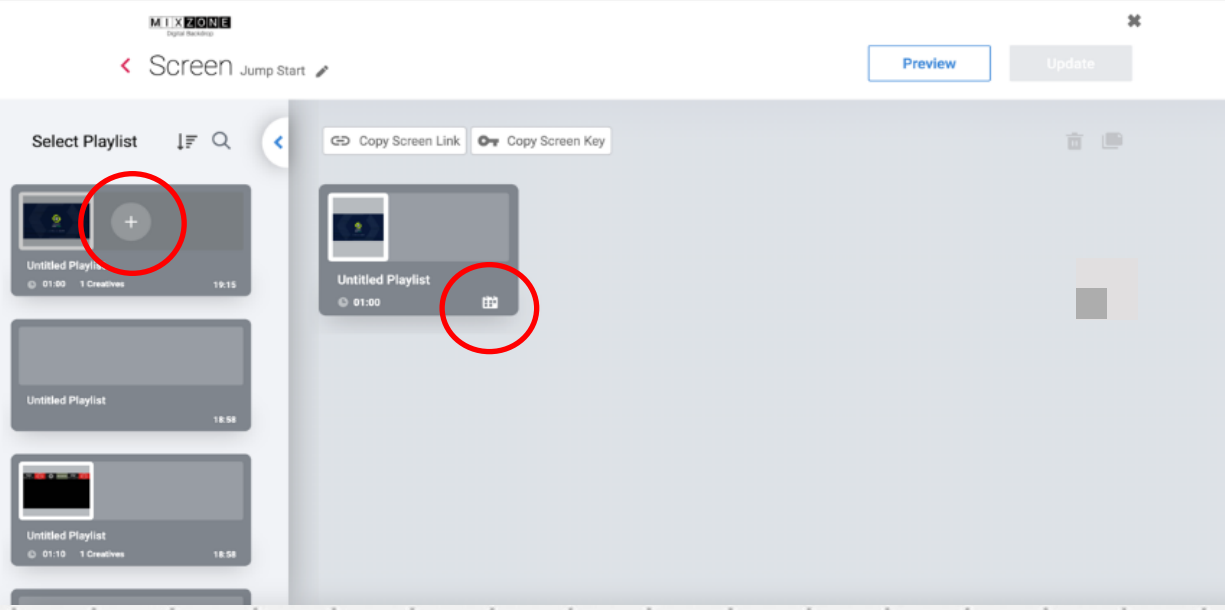

Immagine 4.2

4) Fare clic sul pulsante "**Aggiorna**" per aggiornare gli schermi con le nuove playlist. (Immagine 4.3).

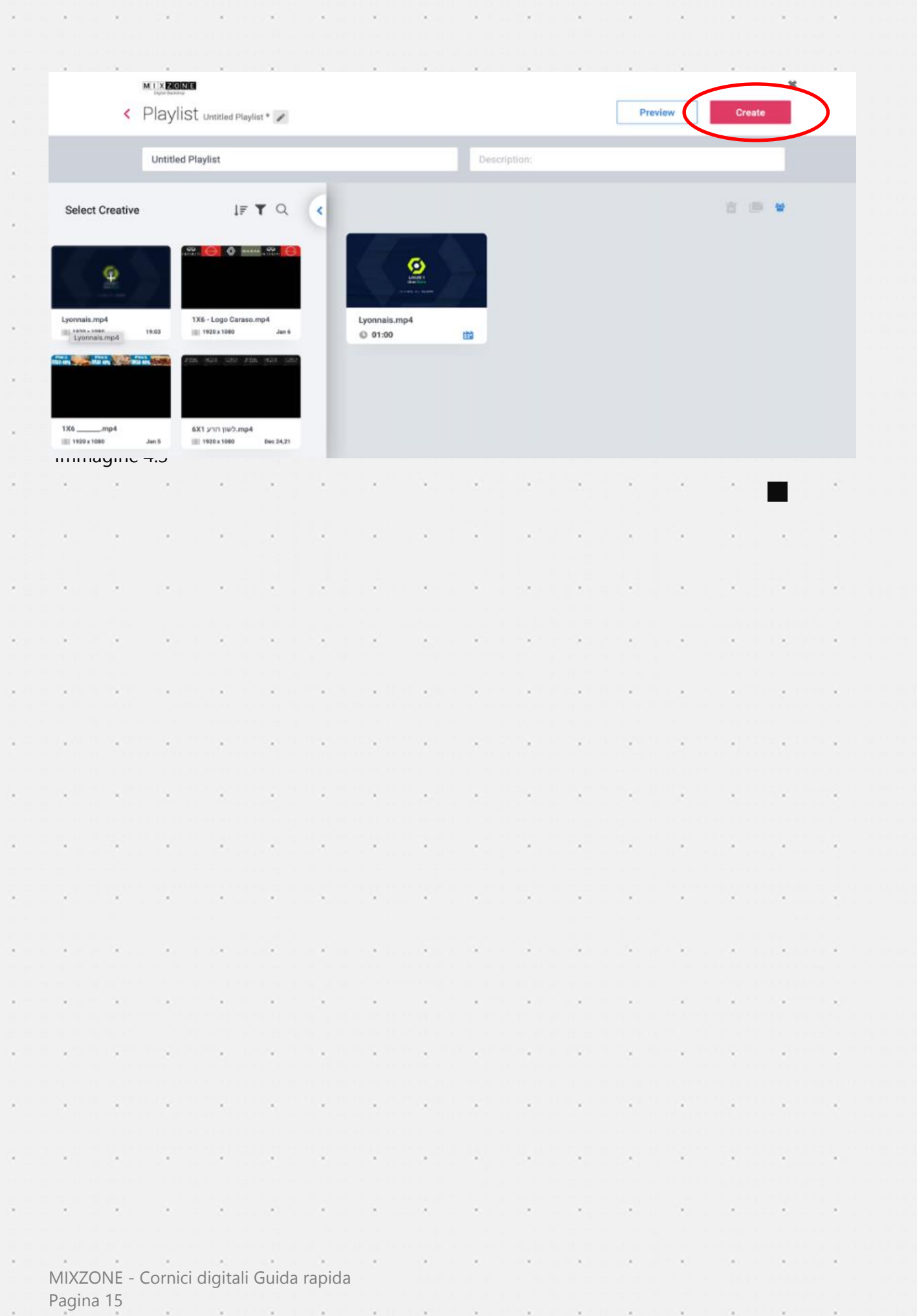

이 옷 어려운 것이 어떻게 하셨어요? 그렇게 어떻게 하셨어요? 물건이 많은 것이 없어.

A STRINGER WAS STRINGED

the contract of the con-

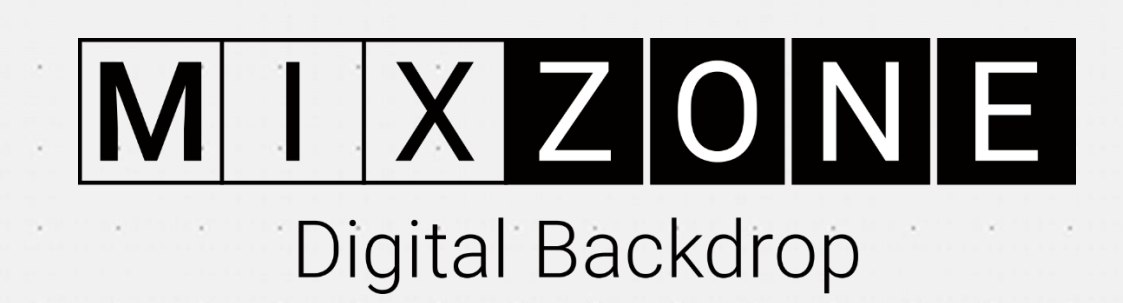

 $\sim$ 

 $\lambda$ 

ï

k

×